## **Roland**

### **Dedicated Remote Control Software VC-1 RCS VC-1 Series Video Converters**

# **Owner's Manual**

This document explains the dedicated remote control software for the VC-1 series converters. By connecting the VC-1 unit to your computer via USB, you will be able to make settings in greater detail than can be made with the unit alone.

\* For details on the operating requirements of this software, refer to "System Requirements" [\(p. 2](#page-1-0)).

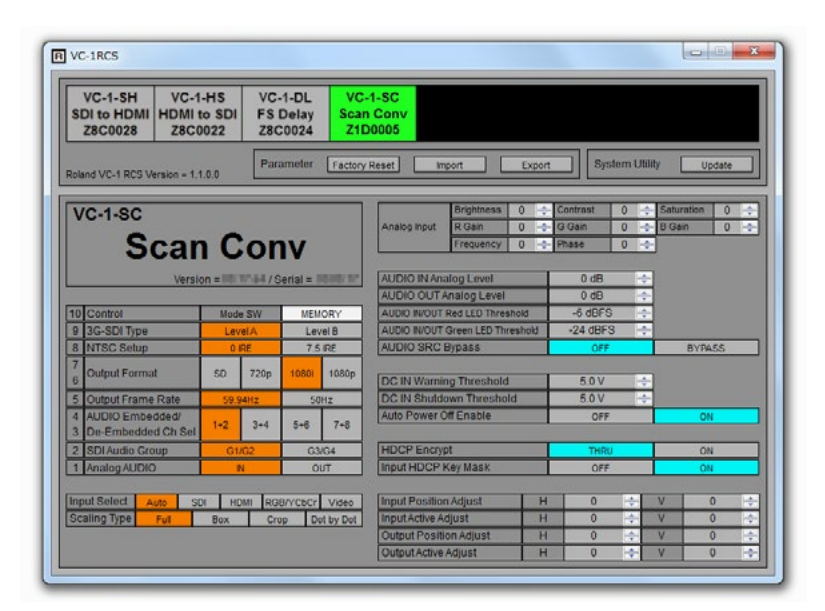

Roland Corporation and its affiliates assume no responsibility for any loss or damage (loss of profits, loss of data or other economical losses) caused by use of this software. This is applicable even when notified from Roland Corporation or its affiliates about possibility of such losses.

Copyright © 2013 ROLAND CORPORATION

All rights reserved. No part of this publication may be reproduced in any form without the written permission of ROLAND CORPORATION.

- \* Microsoft and Windows are trademarks or registered trademarks of Microsoft Corporation in the U.S.A. or other countries.
- \* Pentium and Celeron are trademarks or registered trademarks of Intel Corporation.
- \* Apple and Macintosh are registered trademarks of Apple Inc.
- \* Mac OS is a trademark of Apple Inc.

#### <span id="page-1-0"></span>**System Requirements**

The destination computer must meet the requirements described below.

#### **NOTE**

This program has been confirmed to run on standard computers that meet the conditions described below, but operation under these conditions in all cases is not assured. Please be aware that even on computers meeting these requirements, processing capacity may vary due to differences in device-specific settings or specifications, or in usage environment.

\* All company and product names mentioned in this document are trademarks or registered trademarks of their respective owners.

#### **Operating System**

- • Windows XP Home Edition / Professional Service Pack 3 or later
- • Windows Vista Service Pack 2 or later
- • Windows 7 Service Pack 1 or later
- • Windows 8
- • Mac OS X 10.7 or later

#### **CPU**

- • Windows Pentium/Celeron 1.6 GHz or higher
- Mac OS Intel processor

#### **RAM**

• 512 MB or more

#### **Graphics**

- • 1024 x 768 dots or more
- • 65,536 colors (16-bit color) or more

#### **USB Port**

• Hi-speed USB (complaint with USB 2.0) is recommended.

#### **About Connection**

#### **Connect the VC-1 series converters to your computer**

Connect a unit of the VC-1 series converters via USB and turn the power on. The USB port on VC-1 series units is located on the front panel or the side panel, depending on the model.

#### **About the Mode Switches**

When you remote control the VC-1 unit from your computer, make sure that the MODE SW 10 is turned to [ON]. When you change settings using the switches of the unit itself, turn this to [OFF]. Even in this case, you can monitor the unit's status using this software.

#### **Number of the connectable units**

You can connect up to eight units of the VC-1 series converters per one computer. Select one unit as the remote control target on this software.

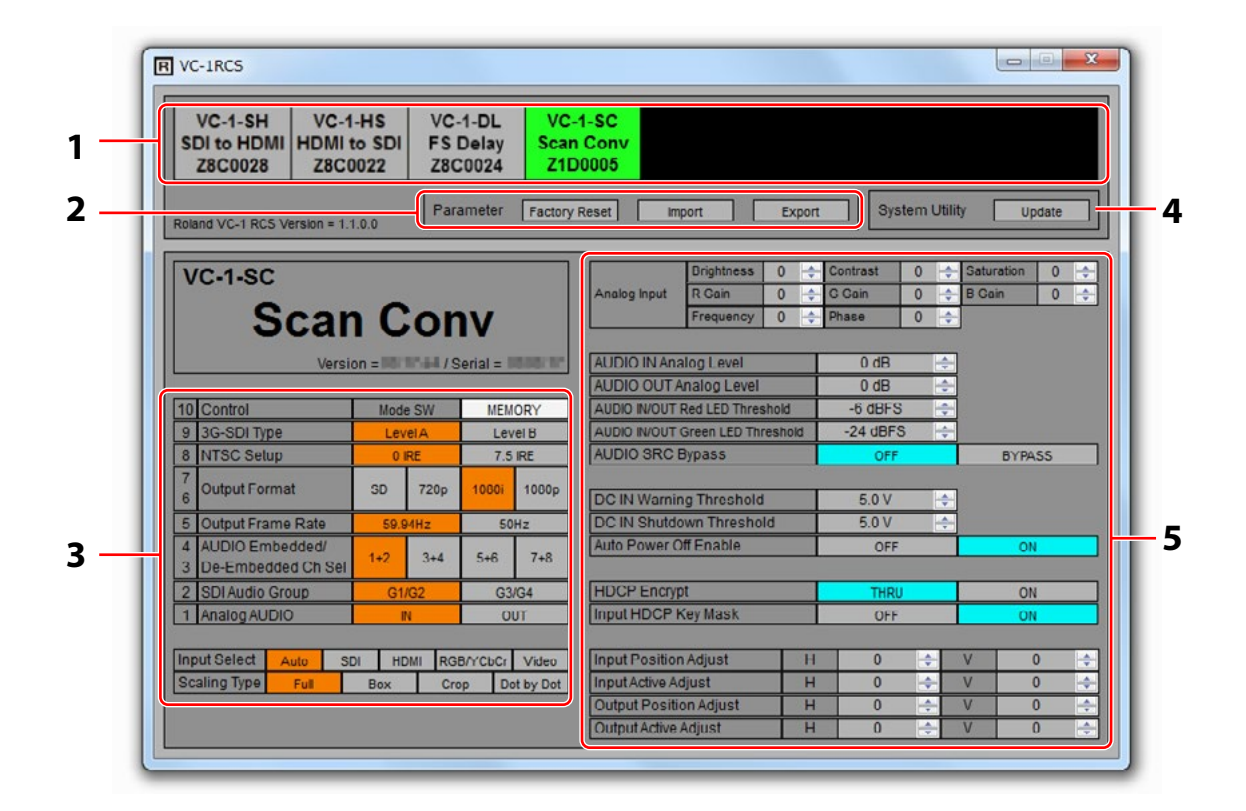

#### **1. Selector**

Select one unit as the remote control target from the connected units of the VC-1 series converters. Click to turn a box to green to select the target. The serial numbers are shown below the model names. Check the number of the unit before selection.

\* The maximum number of display here is eight units. The 9th or later units are not displayed.

#### **2. Parameter Buttons**

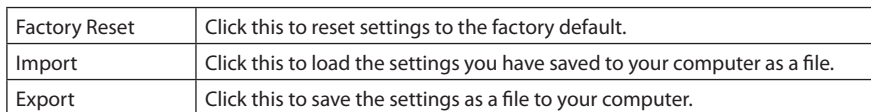

#### **3. Switch Controller**

You can remotely execute settings of unit's switches or dials using this section. The selected parameter turns to orange. The displayed parameters differ depending on the model you have selected using the selector above. For details of the parameters, refer to the "Setting the Operation Mode" chapter in owner's manual.

#### **NOTE**

You can execute settings of the VC-1 units regardless to the physical position of mode switches or dials. If you want to match settings and physical positions, turn the MODE SW 10 to "OFF."

#### **4. Update Button**

Click this to update the system software of the target unit. When you carry out the system update, follow the instructions on the download page.

#### **5. Parameter List**

You can execute detailed settings that cannot be done using mode switches. Refer to "Parameter List" [\(p. 4\)](#page-3-0) for details.

\* The displayed parameters differ depending on the model you have selected using the selector above.

#### **NOTE**

The operations in this section are enabled when the MODE SW 10 on the unit is turned [ON]. When it's turned [OFF], you cannot change settings using this section.

## <span id="page-3-0"></span>**Parameter List**

- \* The parameters in the Switch Controller section (left side of the screen) are the same as those of unit's Mode Switches. Refer to the Owner's Manual for such parameters.
- \* The default value is printed in bold characters.

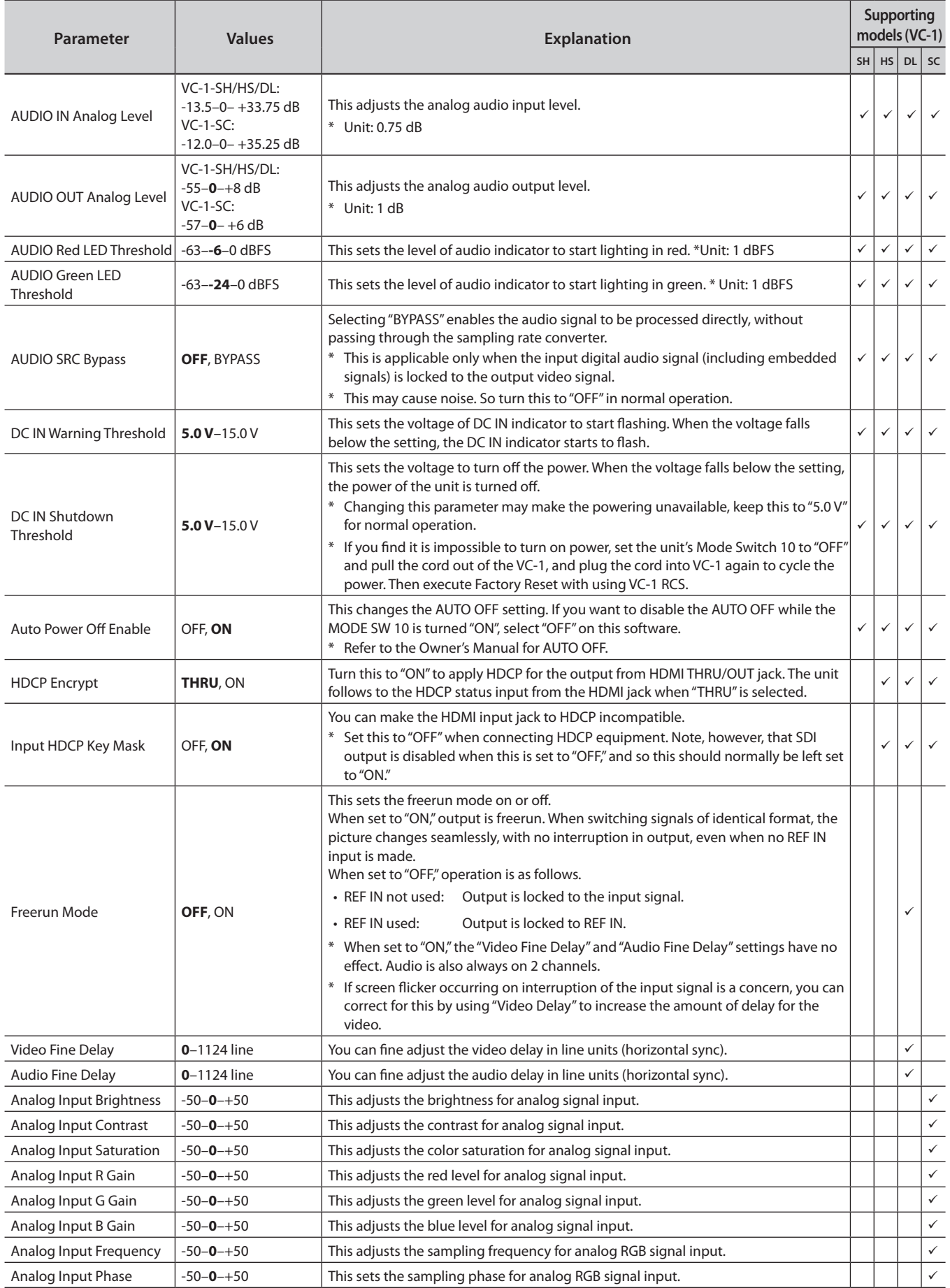

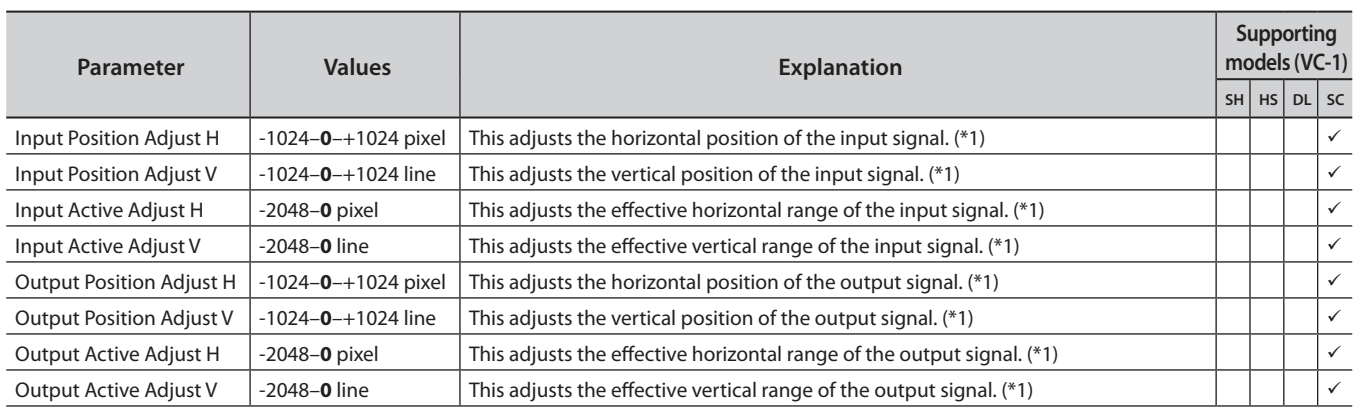

\*1 Depending on the combination of input and output formats or on the combination of setting values, the output video might be corrupted. Use within a range in which no corruption of output video occurs.